# **Troubleshooting your** SMART Podium interactive pen display Chapter 6

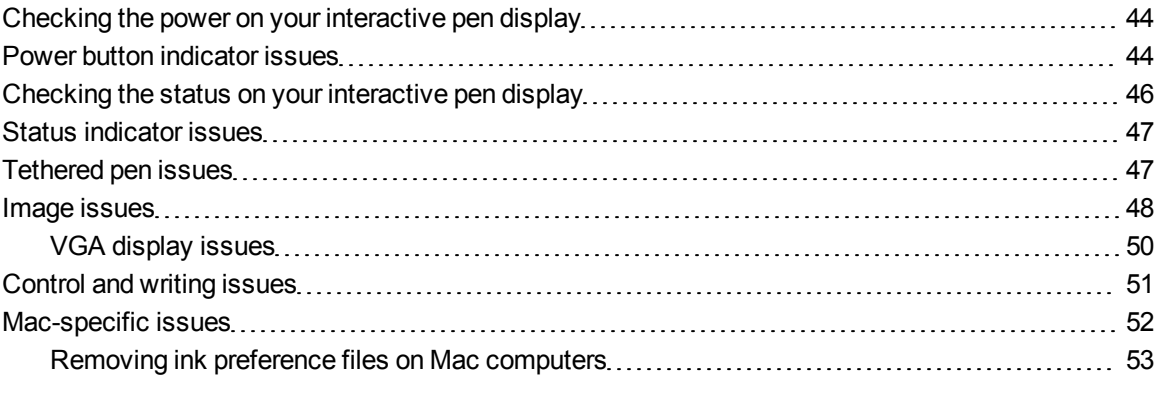

This chapter provides you with the information necessary to solve simple issues that could occur with your interactive pen display.

# <span id="page-1-0"></span>Checking the power on your interactive pen display

The Power button lights up to indicate whether power is reaching the interactive pen display.

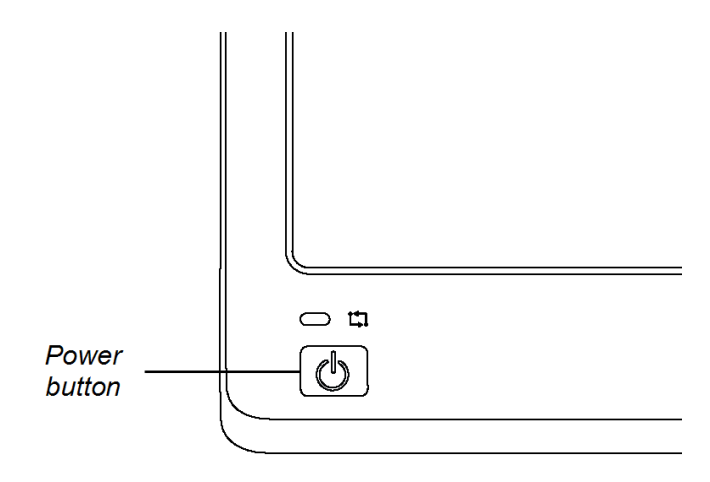

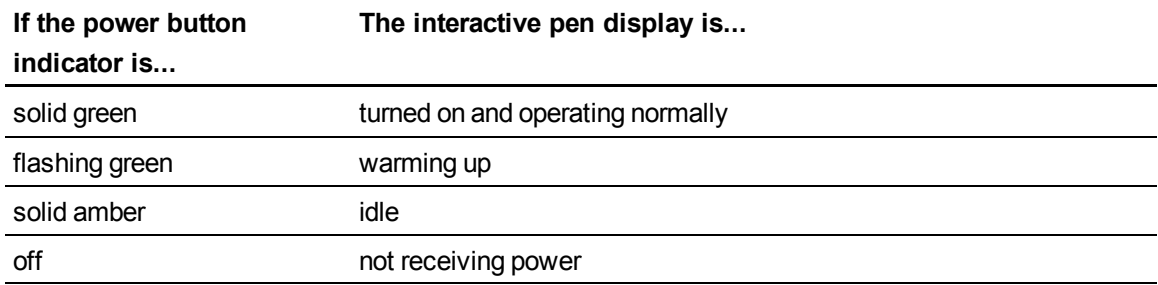

### <span id="page-1-1"></span>Power button indicator issues

If you encounter issues with the Power button indicator, refer to the following table.

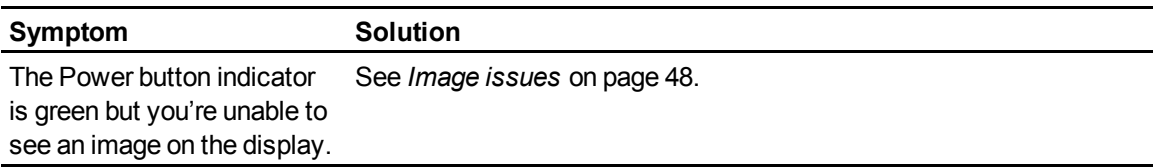

Troubleshooting your SMART Podium interactive pen display

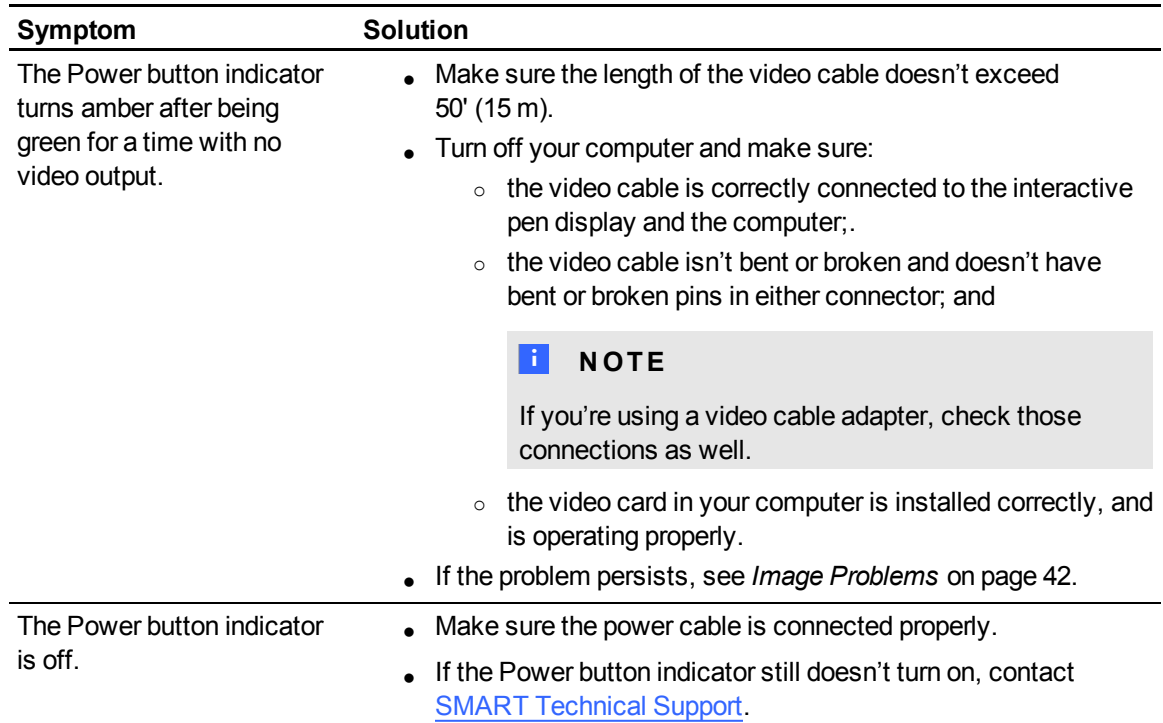

# <span id="page-3-0"></span>Checking the status on your interactive pen display

The Status indicator shows whether the pen is interacting with the display.

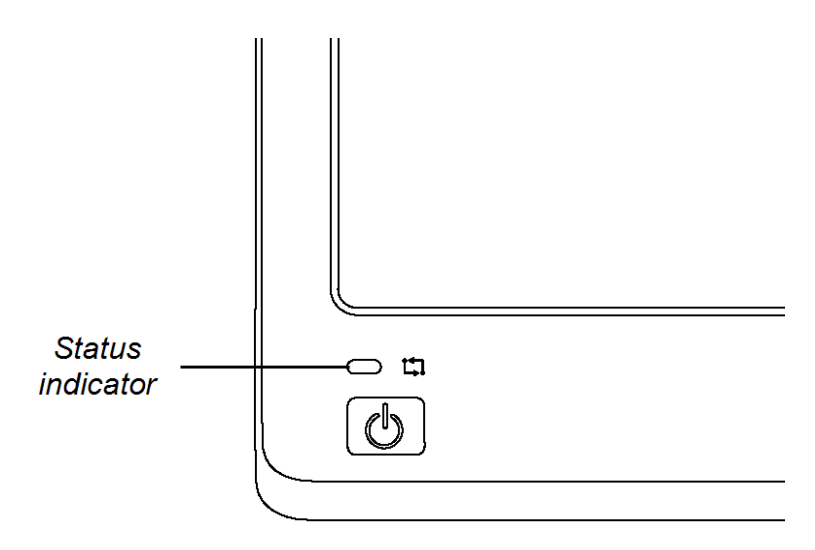

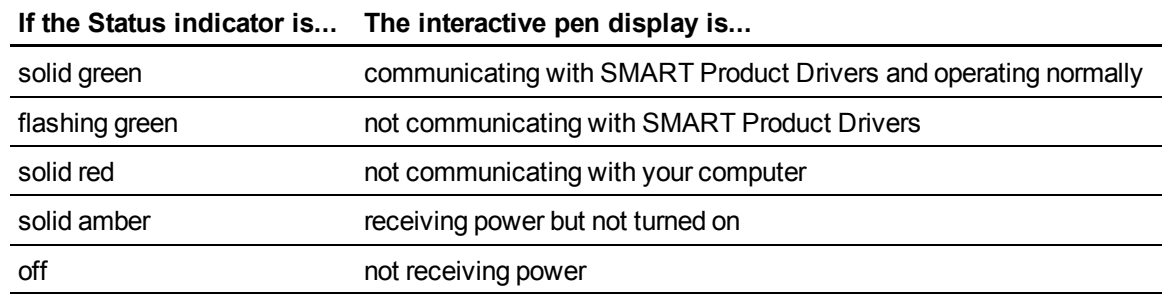

### <span id="page-4-0"></span>Status indicator issues

If you encounter issues with the Status indicator, refer to the following table.

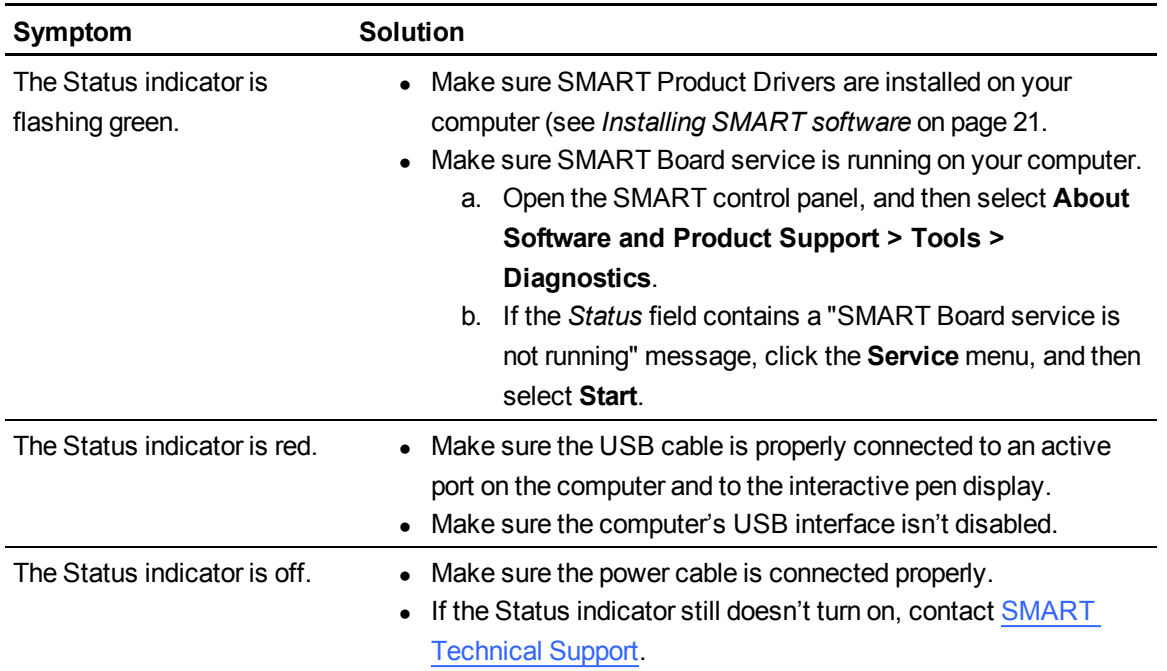

### <span id="page-4-1"></span>Tethered pen issues

If you encounter issues with the tethered pen, refer to the following table.

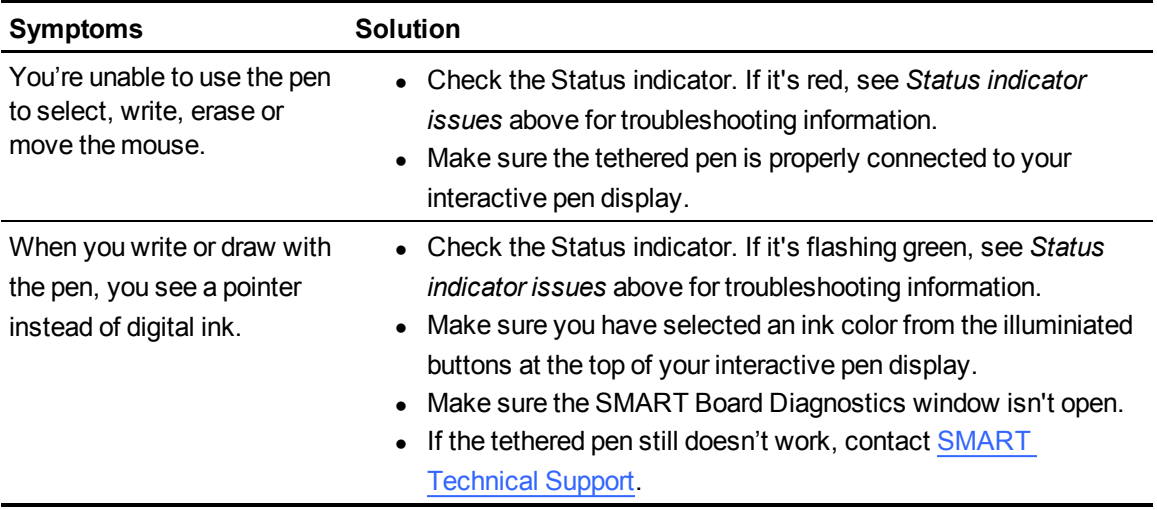

Troubleshooting your SMART Podium interactive pen display

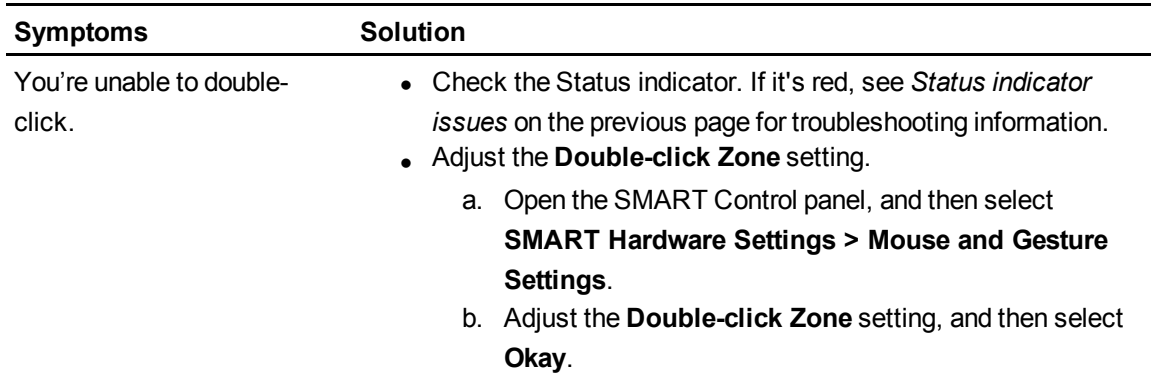

### <span id="page-5-0"></span>Image issues

If you encounter issues with the image on your interactive pen display, refer to the following tables. For additional information about color issues, see the documentation that came with your operating system or applications.

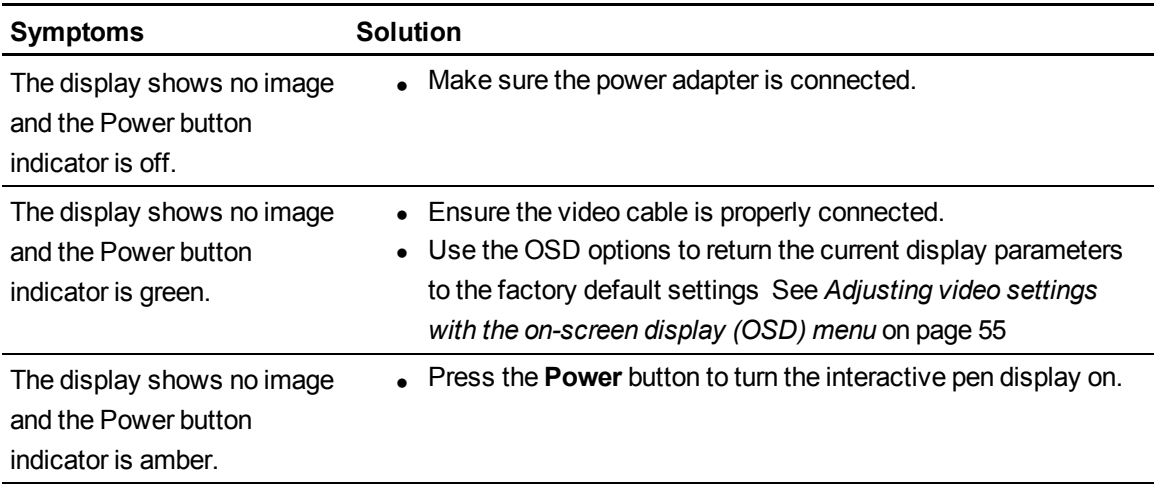

Troubleshooting your SMART Podium interactive pen display

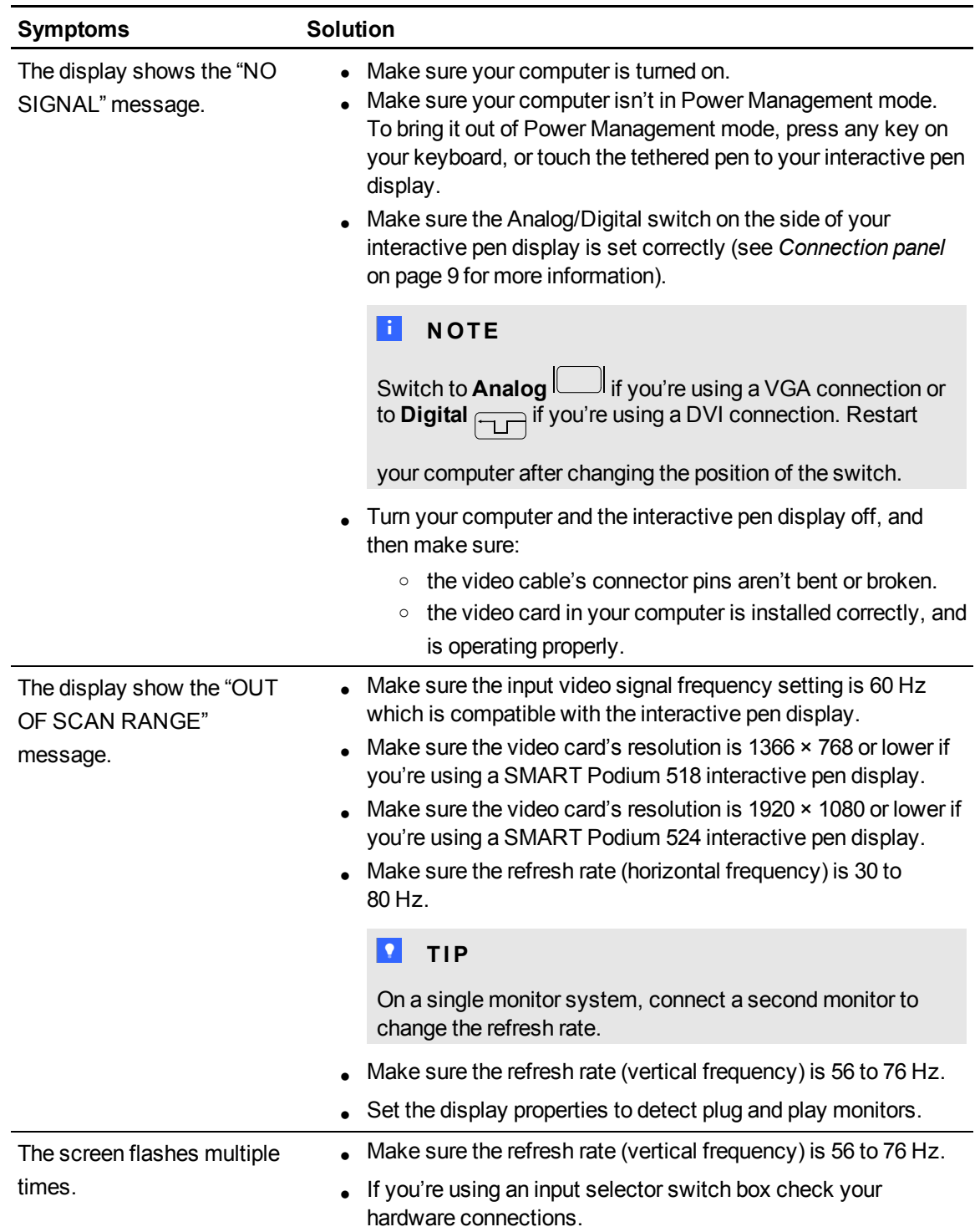

Troubleshooting your SMART Podium interactive pen display

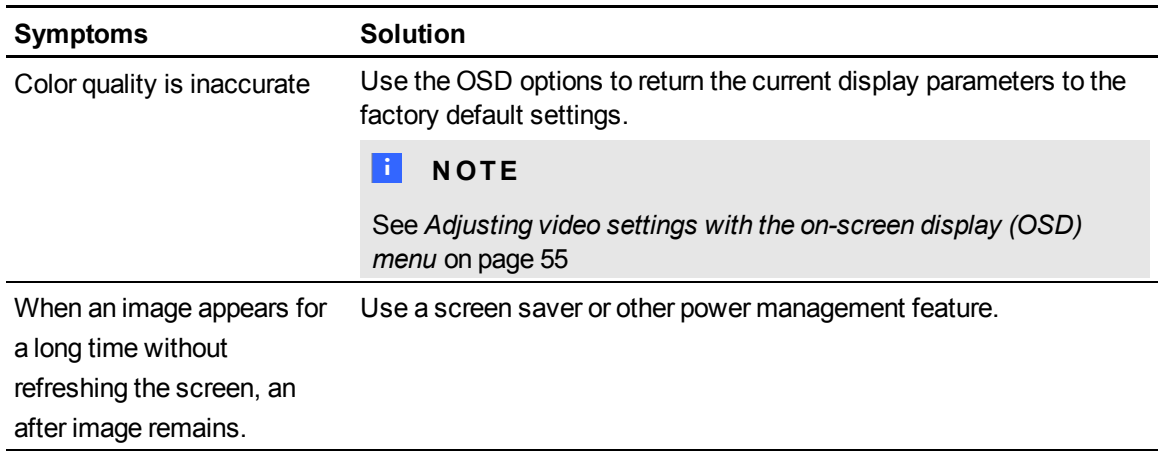

### <span id="page-7-0"></span>VGA display issues

If you encounter image issues with your interactive pen display with a VGA connection, refer to the following table.

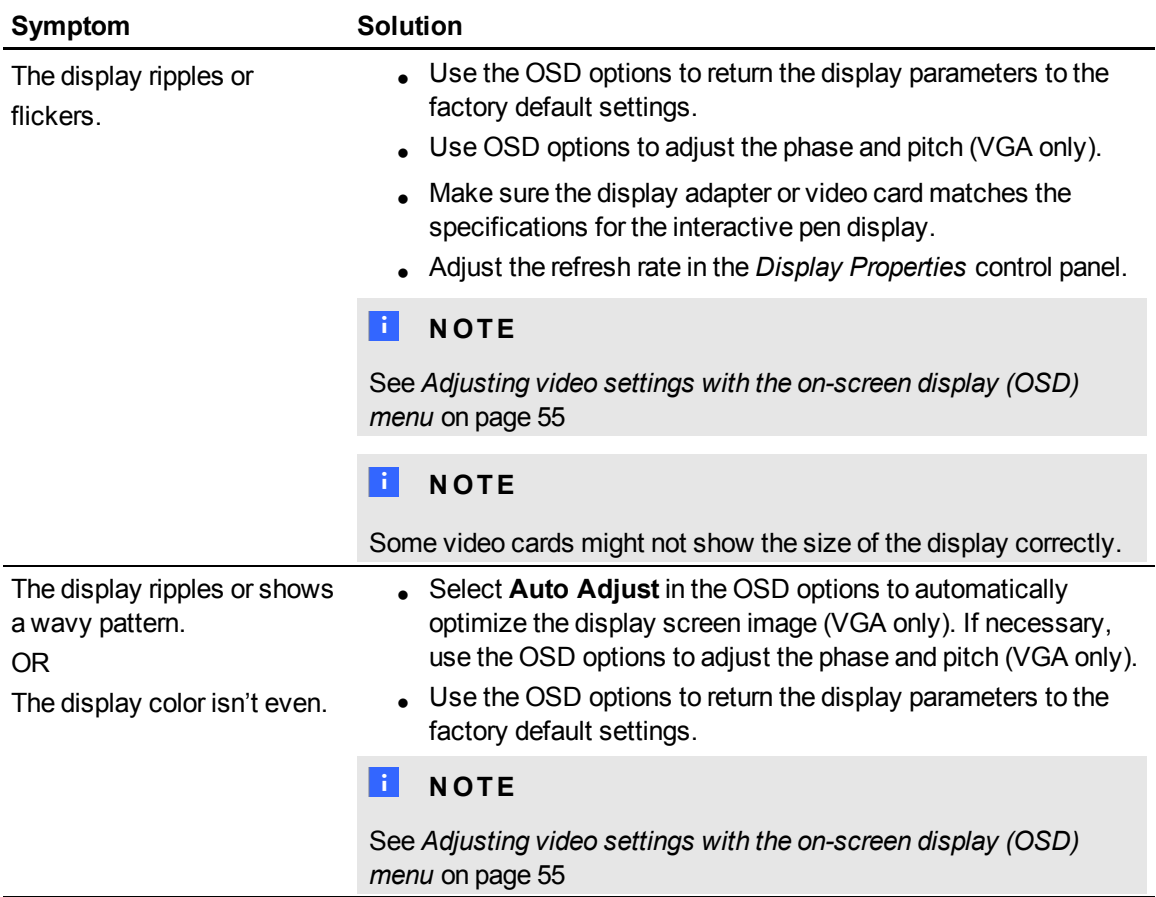

Troubleshooting your SMART Podium interactive pen display

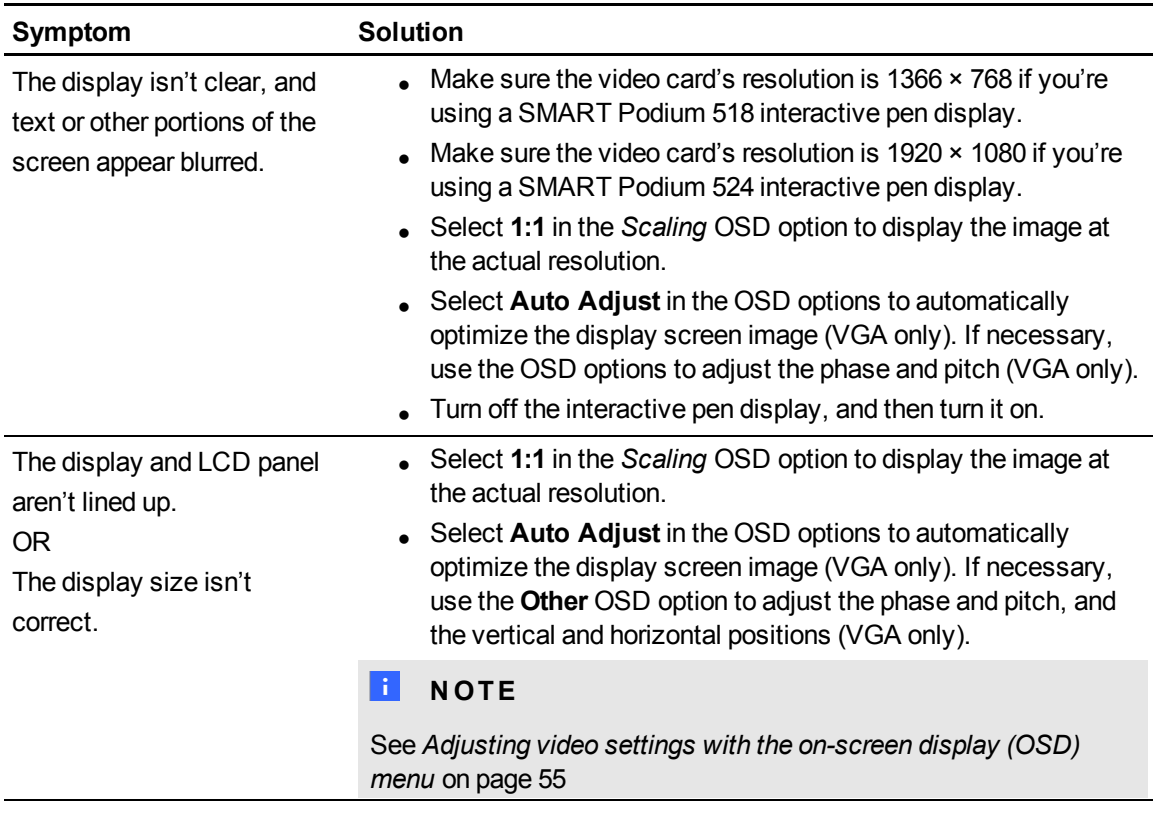

### <span id="page-8-0"></span>Control and writing issues

If you encounter issues with writing and drawing on your interactive pen display, refer to the following table.

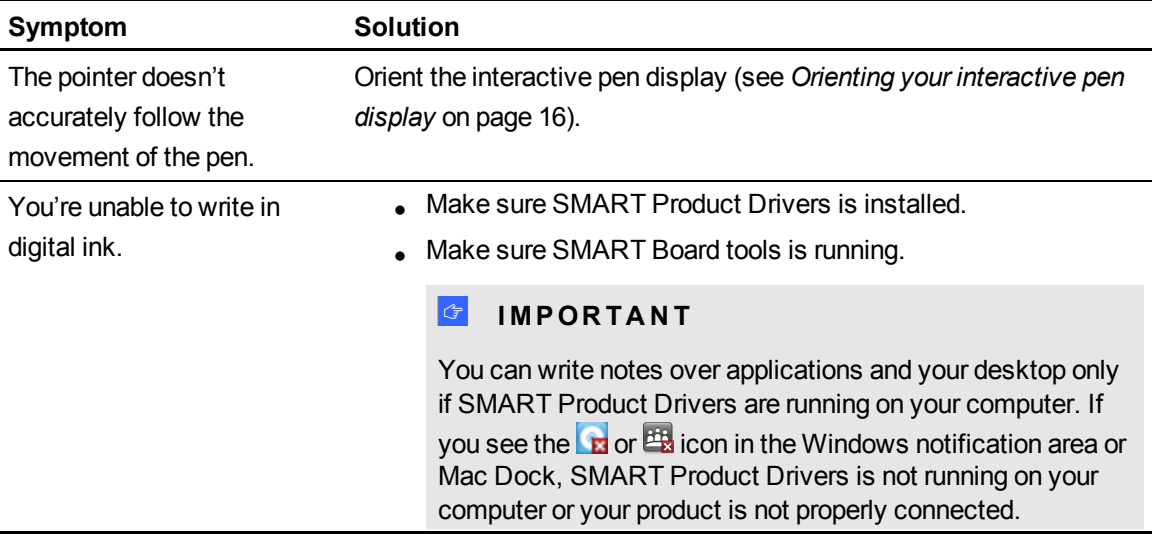

Troubleshooting your SMART Podium interactive pen display

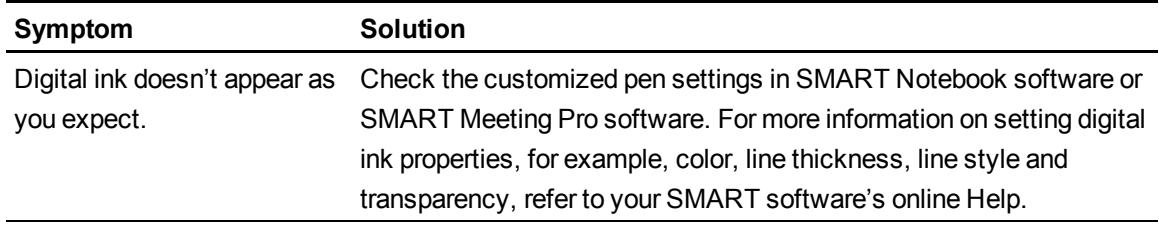

### <span id="page-9-0"></span>Mac-specific issues

If you encounter issues with your Mac operating system software, refer to the following table.

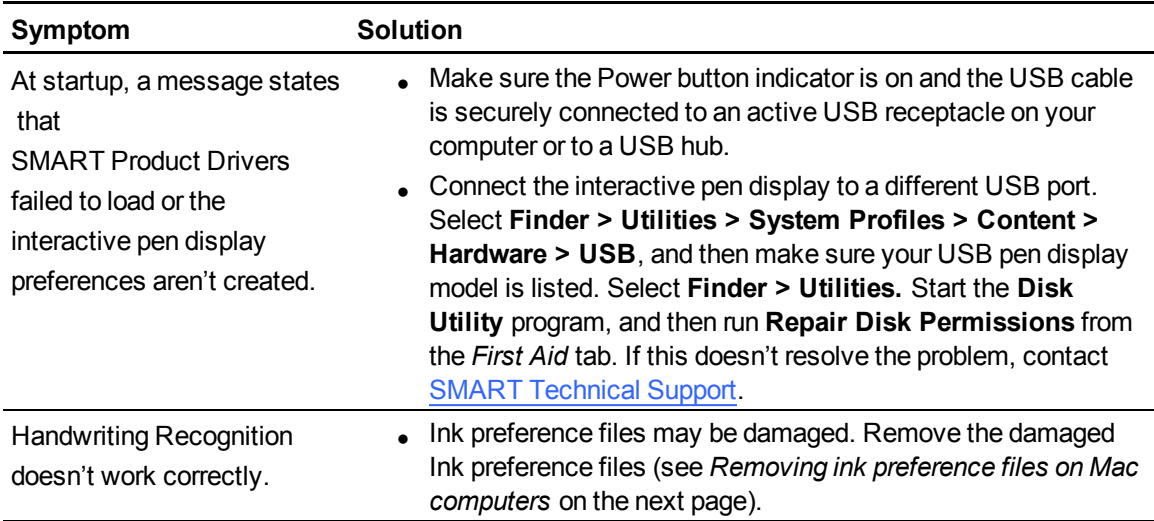

### <span id="page-10-0"></span>Removing ink preference files on Mac computers

You can remove damaged ink preference files from your Mac computer to resolve some issues with handwriting recognition and digital ink.

#### **To remove ink preference files from your Mac computer**

- 1. Start your computer in Administration mode.
- 2. Select **Apple menu > System Preferences > Ink**, and then select **to disable handwriting recognition**.
- 3. Select **Finder > Home > Library > Preferences**, and then remove the following files:
	- o **com.apple.ink.framework.plist**
	- o **com.apple.ink.inkpad.plist**
	- o **com.apple.ink.inkpad.sketch**

#### **E** NOTE

The files are automatically recreated when you enable handwriting recognition in the next step.

4. Select **Apple menu > System Preferences > Ink**, and then enable handwriting recognition.

Contact Apple Support if the handwriting recognition and digital ink issues persist.